## 内蔵データカートリッジドライブユニット(**PG-RD101 / PGBRD101**) をお使いのお客様へ(お願い)

このたびは、弊社のPRIMERGY TX120 / TX120Wをお買い上げいただきまして、誠にありがとうござい ます。本装置で、内蔵データカートリッジドライブユニット(PG-RD101 / PGBRD101)をご使用になる場 合、以下の留意事項がございますので、本書をお読みのうえ、ご使用ください。

> 平成 19 年 8 月 富士通株式会社

## **1.** 内容

本装置で、内蔵データカートリッジドライブユニットをご使用になり、以下の運用をする場合は、後述 の対処方法に従いBIOS設定を必ず行ってください。

■ FDDユニット(USB)をご使用になる場合

本設定を行わないとServer Management Tool の使用など FDDユニット(USB)からの 起動や、Windows の手動インストール、Windows の自動システム回復機能(ASR)など で、フロッピーディスクへのアクセスができなくなります。 (Windows OSからFDDを使用する際には、BIOS設定に関わらずお使いいただけます)

■ データカートリッジを入れたままの運用をする場合

本設定を行わないとOSの起動ができなくなる場合があります。

## **2.** 対処方法

以下の手順に従い、BIOSの設定を行ってください。

尚、詳細な操作については、「内蔵データカートリッジドライブユニット取扱説明書」の

- 「2.3.1 BIOS設定の確認」を参照してください。
	- FDDユニット(USB)をご使用になる場合

FDDユニット(USB)の起動優先順位を高くするため、以下の設定を行ってください。

- (1) FDDユニット(USB)をサーバ本体に接続し、サーバ本体の電源を入れます。
- (2) POST中、画面に「<F2> BIOS Setup / <F12> BOOT Menu」と表示されたら、メッセ ージが表示されている間に、【F2】キーを押します。
- (3) 「Main」メニューの「Boot Options」を選択し、【Enter】キーを押します。
- (4) 「Boot Sequence」を選択し、【Enter】キーを押します。
- (5) 「Diskette」を選択し、【Enter】キーを押します。

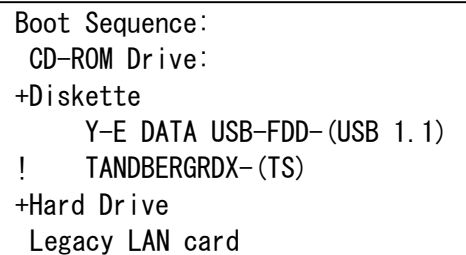

(6) 「Y-E DATA USB-FDD-(USB1.1)」が、「TANDBERG RDX-(TS)」より上に表示され ていることを確認します。

「Y-E DATA USB-FDD-(USB 1.1)」が下に表示されている場合は、【+】【-】キーで、 「TANDBERGRDX-(TS)」より上に表示されるように設定します。

- (7) 【ESC】キーを2回押し、元の画面に戻ります。
- (8) 「Exit」メニューの「Save Changes & Exit」を選択し、【Enter】キーを押して保存終了し ます。

## !注意!

FDDユニット(USB)を一度外して再度接続した場合は、その都度 本BIOSの設定が必要です。

■ データカートリッジを入れたままの運用をする場合

データカートリッジからの起動を抑止するため、以下の設定を行ってください。

- (1) サーバ本体の電源を入れます。
- (2) POST中、画面に「<F2> BIOS Setup / <F12> BOOT Menu」と表示されたら、メッセ ージが表示されている間に、【F2】キーを押します。
- (3) 「Main」メニューの「Boot Options」を選択し、【Enter】キーを押します。
- (4) 「Boot Sequence」を選択し、【Enter】キーを押します。
- (5) 「Diskette」を選択し、【Enter】キーを押します。

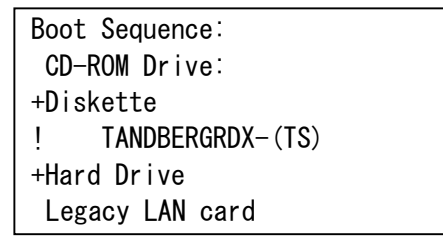

(6) 「TANDBERGRDX-(TS)」に「!」が表示されていることを確認します。

「!」が表示されていない場合、次の操作で表示します。

- ① 「TANDBERGRDX-(TS)」を選択します。
- ② 【Space】キーを押します。(「!」が表示されます。)
- (7) 【ESC】キーを2回押し、元の画面に戻ります。
- (8) 「Exit」メニューの「Save Changes & Exit」を選択し、【Enter】キーを押して保存終了し ます。

以上

All Rights Reserved, Copyright© FUJITSU LIMITED 2007